## SEI FILER

A few reminders:

- If you have questions about what to document on your form, contact your lawyer or SEI coordinator at your taxing body. **The Clerk's Office cannot give instructions on what to document on the SEI form.**
- For the 2022 SEI submission **EVERYONE** will have to submit new information because the state has changed the SEI questions. After 2022, SEI filers can use the previous submission function to copy a previous year's SEI submission as a new submission.

### LOGGING IN TO THE PORTAL

- 1. Log in at<https://sei.champaigncountyclerk.com/user> or go to [champaigncountyclerkil.gov](https://champaigncountyclerkil.gov/) > Government Bodies > Statement of Economic Interest > Electronic Filing of SEI
- 2. Once you log in this is the first screen you will see.

#### propertytaxes

View Edit Submissions **SEI Submissions** Member for 2 weeks 2 days **First Name** Tim **Last Name Tester Phone** 2173843776 **Address** 

703 E OREGON **URBANA, IL 61801 United States** 

**Levy Member Position** Clerk **Years Submitted** 2021

**Statement of Economic Interest Public** Search

**SEI PORTAL** My Account Logout **Champaign County SEI Form** Sample Levy SEI Form **Champaign County Levy** Sample Levy Body Levy

3. To submit a new SEI, click on the taxing (levy) body you want it to apply to on the right side. On your account this list will reflect all the taxing (levy) bodies you are required to file an SEI for.

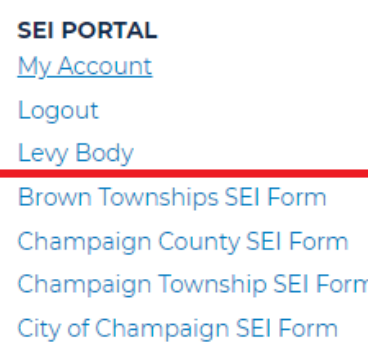

### COMPLETING A SEI FORM WITH NEW INFORMATION

- 1. Fields with a red asterisk are required.
- 2. Make sure these two boxes are set to the correct levy body and year.

# Duplicate Champaign County SEI Form: Submission for Filing Year 2021

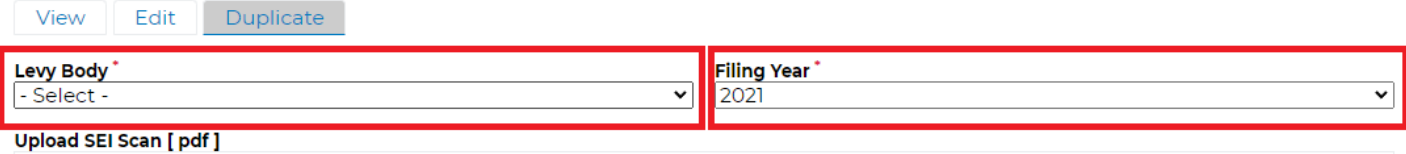

- 3. Review all the information for accuracy and make any edits necessary.
	- o If you need to stop and come back to this, you can click SAVE DRAFT at the bottom and it will save your work but not submit it.
- 4. Once you have determined it is correct, you need to digitally "sign" the SEI form.
	- a) The first and last name you type into the "Signature of person making statement" box has to match the first and last name on the form at the top.
	- b) Use this first and last name from here:

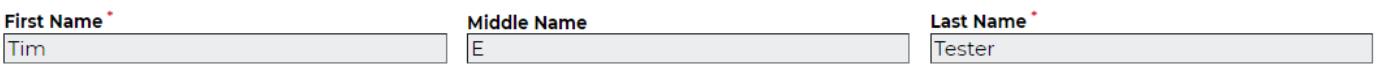

c) To sign here:

#### Signature of person making statement

**Tim Tester** 

5. Click SUBMIT at the bottom.

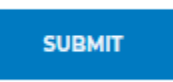

6. You will receive this message at the top once the SEI has been submitted.

Thank you. Your Statement of Economic Interest has been submitted. View Dunlieste

### USING A PREVIOUS SEI FORM TO SUBMIT A NEW SEI

1. At the top of the SEI form you will see an option to view your previous submission. Click on it.

#### **Champaign County SEI Form**

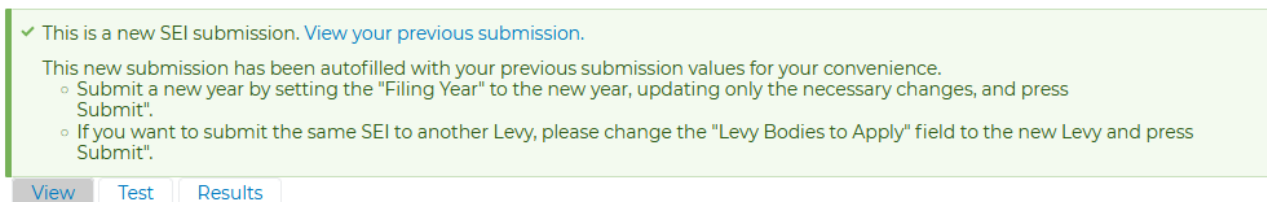

2. Click on DUPLICATE and it will auto populate a new SEI form for the current year filing.

# **Champaign County SEI Form: Submission for Filing Year 2021**

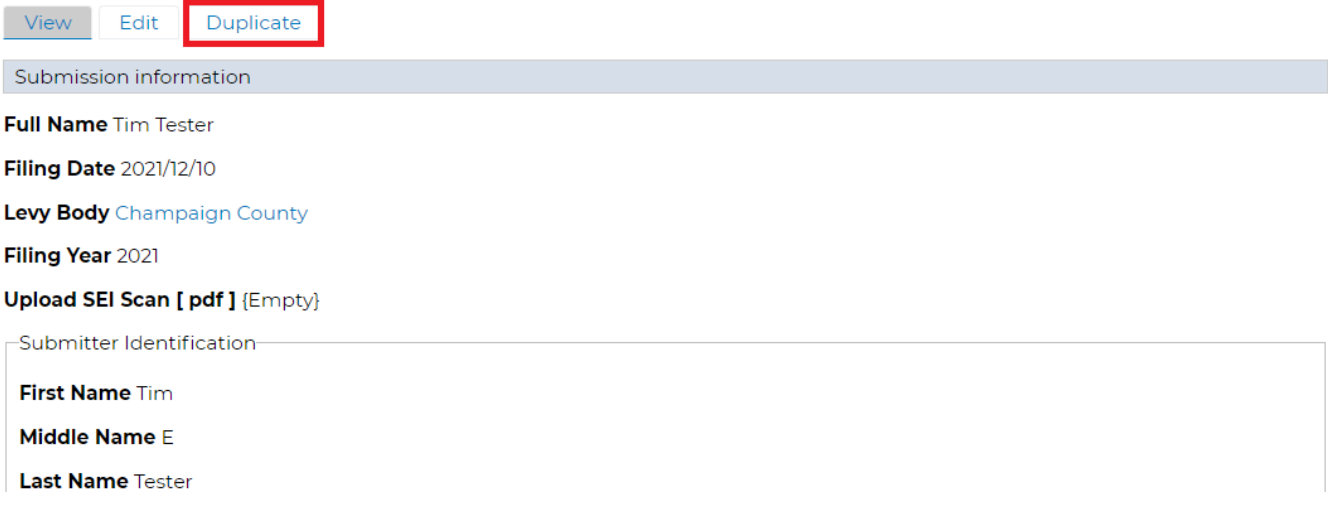

# **Champaign County SEI Form: Submission for Filing Year 2021**

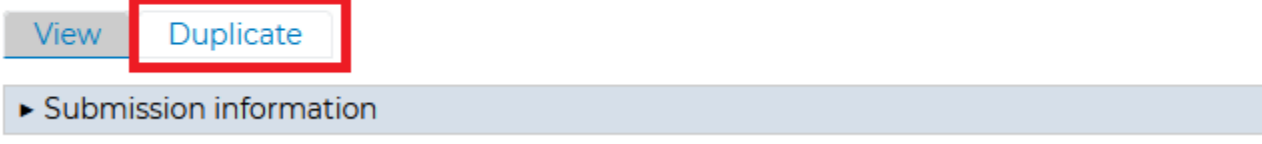

3. Make sure these two boxes are set to the correct levy body and year.

# **Duplicate Champaign County SEI Form: Submission for Filing Year 2021**

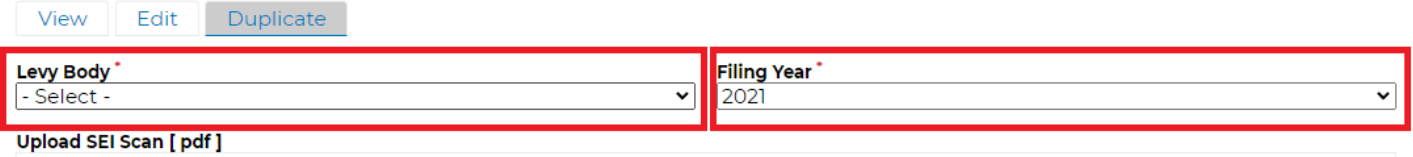

- 4. Review the rest of the information in the SEI form for accuracy and make any edits necessary.
	- a. If you need to stop and come back to this, you can click SAVE DRAFT at the bottom and it will save your work but not submit it.
- 5. Once you have determined it is correct, you need to digitally "sign" the SEI form.
	- a. The first and last name you type into the "Signature of person making statement" box has to match the first and last name on the form at the top.
	- b. Use this first and last name from here:

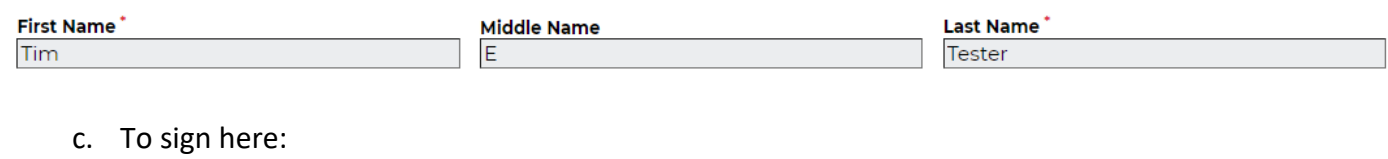

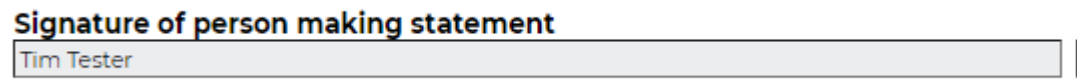

6. Click SUBMIT at the bottom.

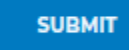

7. You will receive this message at the top once the SEI has been submitted.

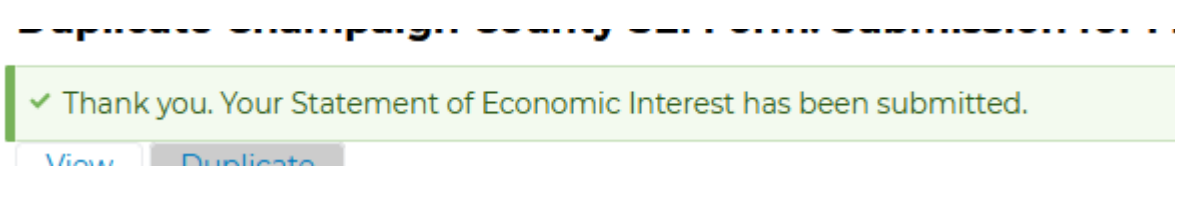

### USING THE SAVE DRAFT FUNCTION

- 7. If you start an SEI form and need to stop before you can finish, you can save it as a draft.
	- o Click SAVE DRAFT at the bottom and it will save your work but not submit it.

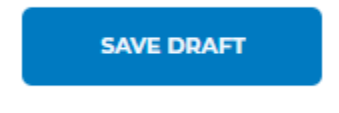

- 8. To recover a draft SEI submission:
	- o From the My Account screen, which you can get to by clicking on My Account in the right-hand menu.

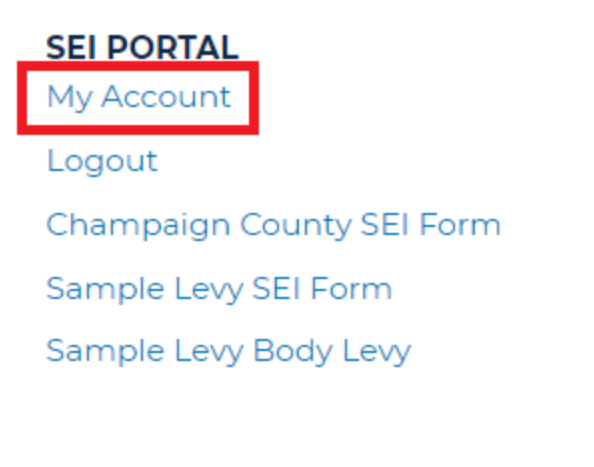

o Click on SEI SUBMISSIONS.

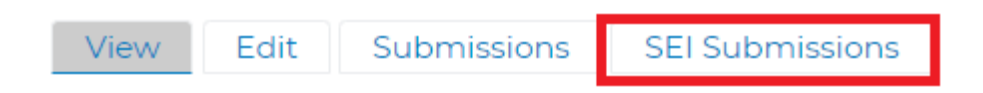

o It will be listed as YES under the DRAFT column. Click on EDIT DRAFT to the far right.

# **Webform submissions**

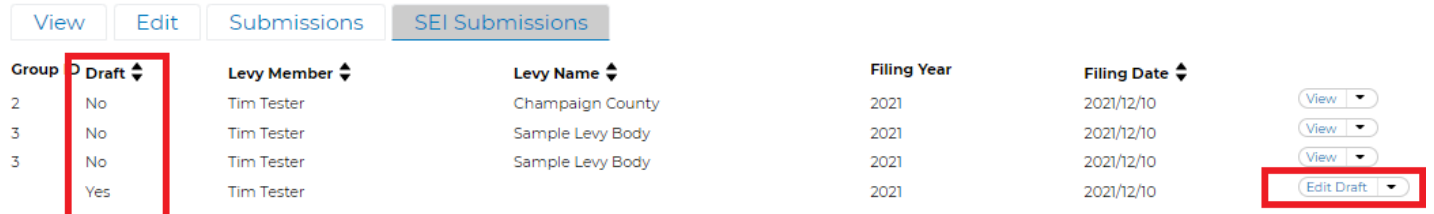

Now you will be back on the SEI Form Submission screen. Reference the instructions *Completing an SEI Form With New Information* for further instructions.

### YOU NEED TO SUBMIT SEIS FOR MUTLIPLE TAXING BODIES

You can copy a completed SEI from one levy body to another.

- 1. From your My Account page, select the form of the levy body that YOU COMPLETED.
- 2. The form will open and be auto populated.

# **SEI PORTAL**

My Account

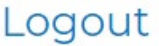

Champaign County SEI Form

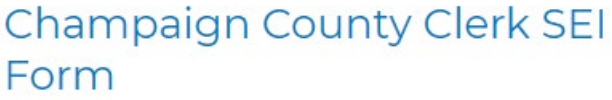

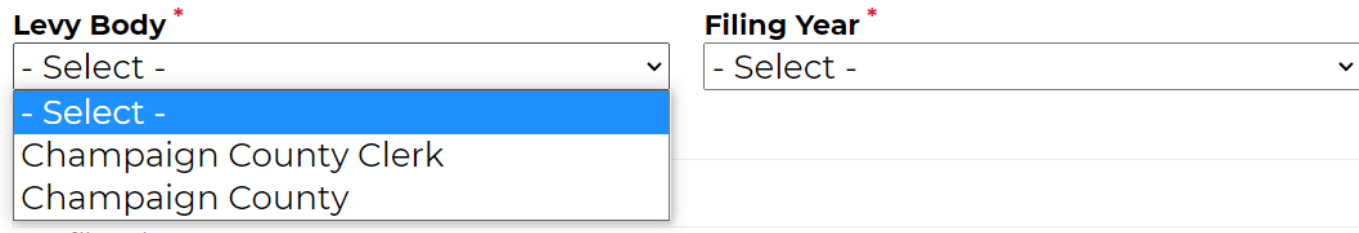

One file only.

- 4. Digitally "sign" the SEI form.
	- a. The first and last name you type into the "Signature of person making statement" box has to match the first and last name on the form at the top.
	- b. Use this first and last name from here:

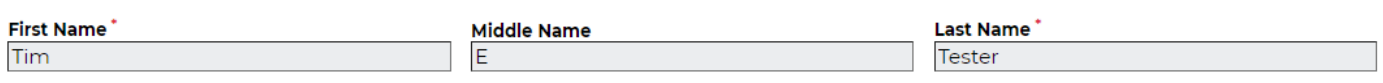

c. To sign here:

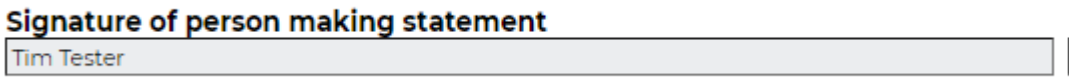

5. Click SUBMIT at the bottom.

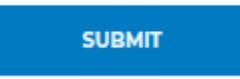

6. You will receive this message at the top once the SEI has been submitted.

Thank you. Your Statement of Economic Interest has been submitted.

a a waaan w

. . . . . . . . . . . . . . . .

View Dupliesto

-posses -compagn ---cog

#### OTHER THINGS YOU CAN DO

#### EDIT YOUR CONTACT INFO

1. When you first log in you can click on EDIT in the tabs at the top. Or click on My Account in the righthand menu to navigate back to the page with the EDIT tab.

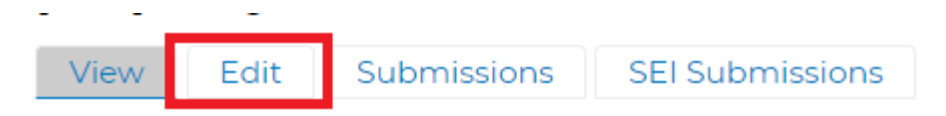

- 2. On the next screen, edit any contact information you need to.
	- a. You can change your email address if you want. If you file SEIs for multiple levy bodies, you will want to use the same email address for every body or you will end up with multiple accounts in the portal system.

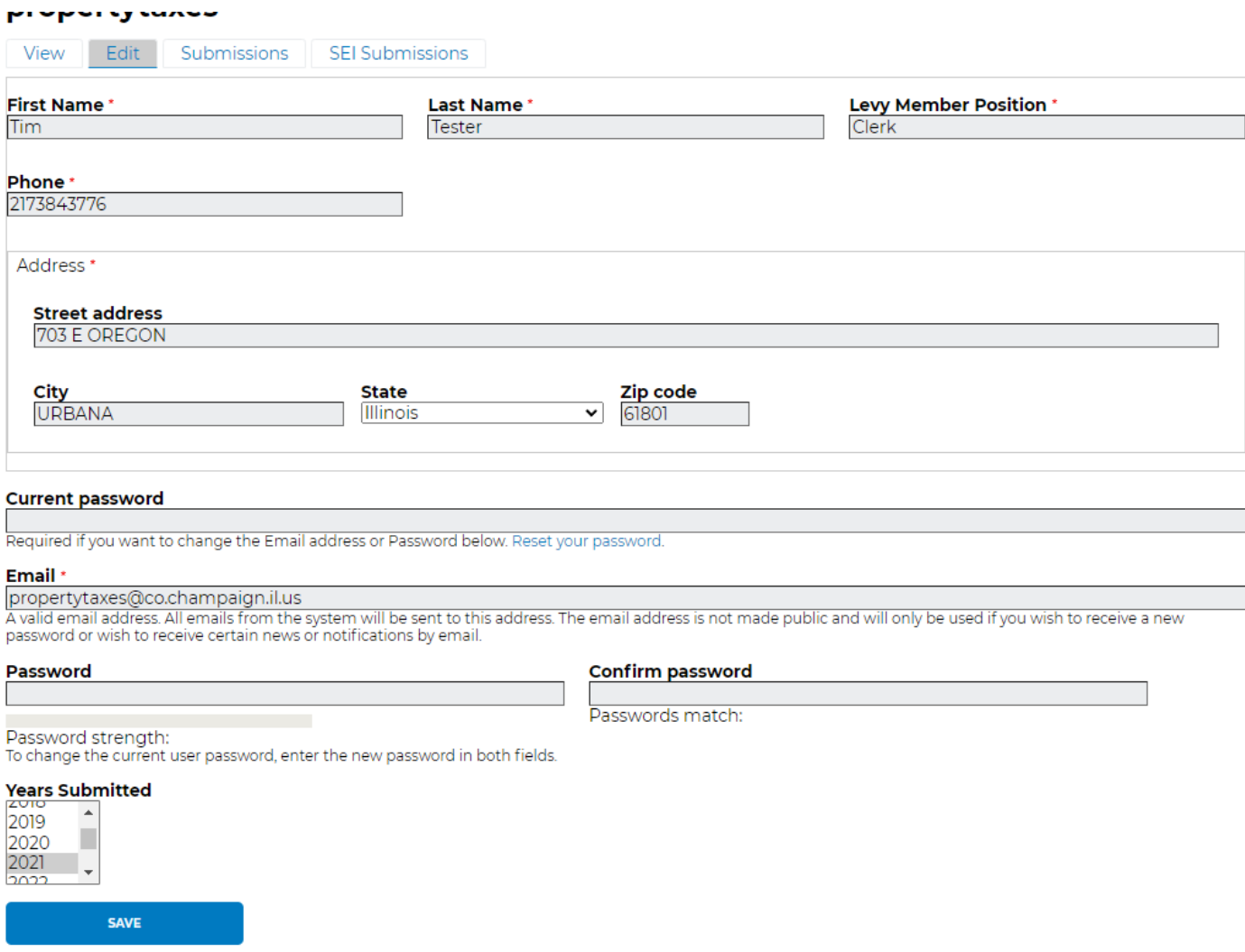

3. Once you have made the desired changes, click on SAVE at the bottom of the screen.

#### CHANGE YOUR PASSWORD

1. When you first log in you can click on EDIT in the tabs at the top. Or click on My Account in the righthand menu to navigate back to the page with the EDIT tab.

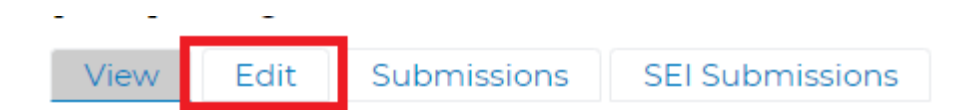

2. On the next screen, change your password.

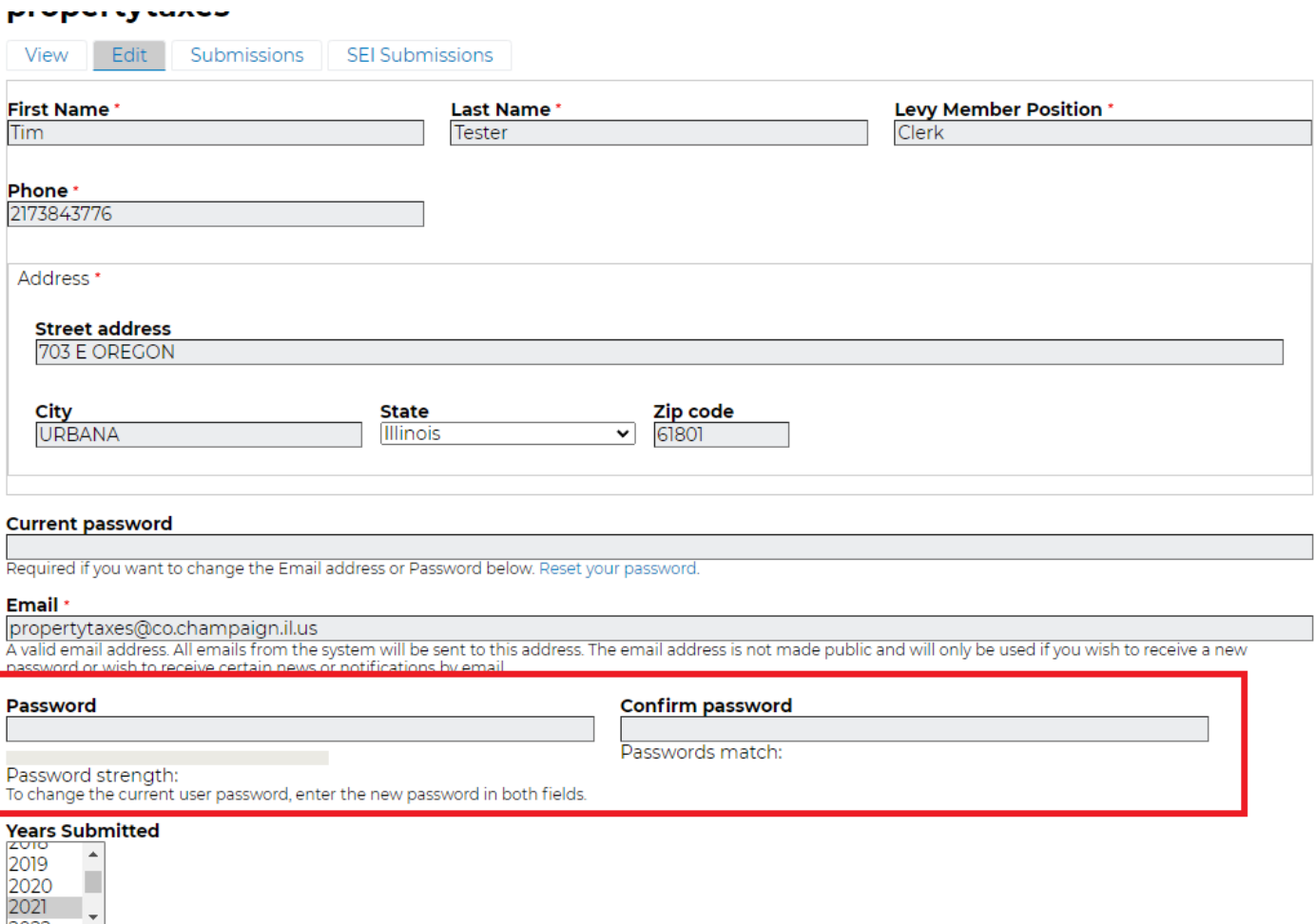

SAVE

#### VIEW ALL YOUR SEI SUBMISSIONS

1. When you first log in you can click on SEI SUBMISSIONS in the tabs at the top. Or click on My Account in the right-hand menu to navigate back to the page with the SEI SUBMISSIONS tab.

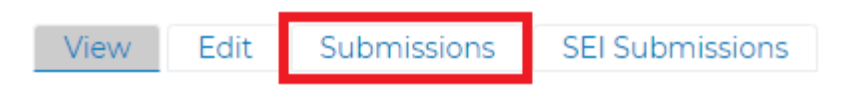

- 2. Now you will see all the SEI submissions you have done. Click on the any of the form titles on the left and the form will open.
	- o If you are looking at this in early 2021, we are still in the process of connecting the previous database of submissions to the new portal so you might not see any previous submissions yet.

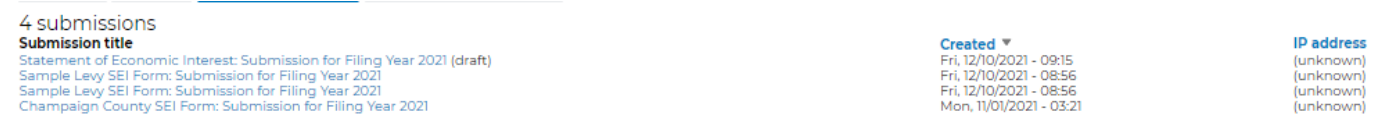

### UPDATE YOUR SEI AFTER FILING

If you have a change to your SEI or notice an error after submission, simply submit a new SEI.

#### FIND CONATCT INFO FOR YOUR SEI COORDINATOR

- 1. Click on your taxing body LEVY in the far right-hand menu.
	- a. Don't click on SEI Form, that will open a new form for you to complete and submit.

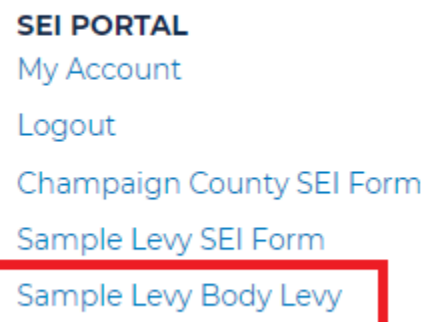

2. The next screen will be the information the Clerk's Office has for your taxing body SEI Coordinator.

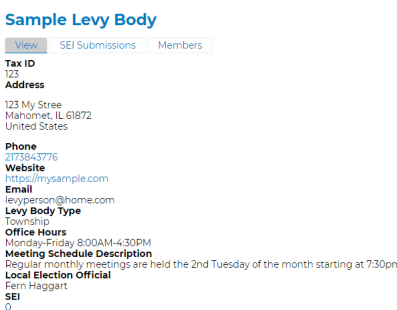